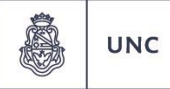

Universidad Nacional<br>de Córdoba

**SEU** 

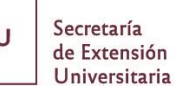

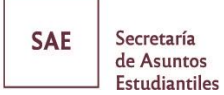

COMPROMISO<br>SOCIAL<br>ESTUDIANTIL

# MANUAL DE ESTUDIANTES

**V3: 12/2019**

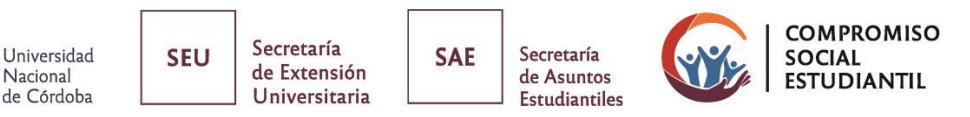

# **COMPROMISO SOCIAL ESTUDIANTIL**

#### **¿Qué es Compromiso Social Estudiantil?**

**UNC** 

El Programa Compromiso Social Estudiantil aprobado por el Honorable Consejo Superior de la UNC, fue instituido por **OHCS 04/16** y **RHCS 02/17**, y está destinado a incorporar en la formación de todos los estudiantes de la UNC acciones socialmente relevantes, acreditando su participación en proyectos vinculados con la extensión universitaria.

Se entiende como actividad extensionista a la función específica a través de la cual se establece una relación dialógica entre Universidad Pública y la Sociedad de la cual formamos parte, para responder a las demandas de la comunidad y elaborar en conjunto propuestas que permitan su desarrollo.

Entre los objetivos de CSE, se destacan:

- Profundizar la institucionalización de las acciones, tareas o proyectos vinculados con la extensión universitaria, para lograr que éstas alcancen a todos los estudiantes de la UNC y se proyecten a toda la comunidad.
- Fortalecer vínculos entre las funciones de enseñanza, de investigación y de extensión universitaria.

El Programa CSE se corresponde con las denominadas prácticas sociales educativas, nominación que recibe en el ámbito de la SPU dependiente del Ministerio de Educación de la Nación.

#### **¿A quiénes está destinado?**

La normativa establece que todos los estudiantes que hayan ingresado a la UNC a partir del año 2015, deben cumplimentar con la participación en CSE como **requisito para la obtención del título de grado**.

La obligatoriedad recae sobre el **estudiante**, y no por cada una de las carreras que curse. Con lo cual, debe realizarse una única vez, aunque curse varias carreras.

El Programa busca vincular a todos los miembros de la comunidad universitaria con organizaciones externas de la sociedad. Además de estudiantes, participan en los proyectos de CSE docentes, no docentes, graduados y adscriptos de la universidad, y actores extrauniversitarios.

# **¿Cuántas horas de participación en el Programa CSE debe acreditar el estudiante para cumplir con el requisito?**

Para cumplimentar con el requisito, los estudiantes se inscribirán en proyectos de extensión aprobados en el Gestor Web CSE, que contarán con un director docente; y se deben acreditar al menos **30 horas de participación efectiva en territorio** (sin contar los tiempos de traslado, formación, reuniones u otro tipo de actividad que no se refiera al objeto fundamental del proyecto), y la **asistencia obligatoria en al menos el 80% de las actividades** del proyecto.

La carga horaria efectiva en territorio, cuyo módulo mínimo por proyecto no puede ser inferior a 15 horas ni podrá superar las 60 horas en total, se distribuirá en función de los requerimientos propios del proyecto. Y puede realizarse en cualquier momento de la carrera universitaria.

#### **¿Por qué es importante participar?**

Porque el Programa CSE busca promover la participación activa de la comunidad universitaria en el análisis y en la intervención en problemáticas de interés social que puedan recibir respuestas de escala, formando ciudadanos universitarios y estudiantes críticos, solidarios, transformadores y comprometidos con la realidad de la sociedad de la cual se es parte.

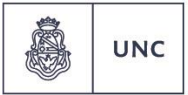

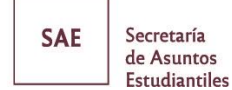

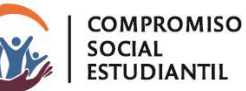

#### **Acreditaciones:**

Para los **estudiantes** que participen en CSE, además de acreditar el cumplimiento como **requisito** para la obtención del título de grado, obtienen un certificado como Suplemento al Título Universitario (OHCS 07/18).

Para los **docentes** que participen en cualquier rol, al ser los proyectos de CSE debidamente acreditados, son válidos para presentar en la **carrera docente** en el Módulo de Extensión (OHCS 06/08 carrera docente T.O. RR 1933/18).

En todos los casos, todos los **roles participantes** del proyecto obtienen **certificado** (estudiantes, docentes, no docentes, graduados, actores extrauniversitarios).

# **POSTULACIÓN A PROYECTOS**

**1- Creación de USUARIO** para ingreso al gestor Gestor Web CSE:

Este paso se realiza una **única vez**. Una vez creado el usuario, siempre podrá ingresar con el mismo al Gestor.

Debe completar en su navegador la dirección: **compromisosocial.unc.edu.ar/alumnos**

Si es la primera vez que ingresa, debe crear un USUARIO, REGISTRÁNDOSE en el Gestor Web CSE.

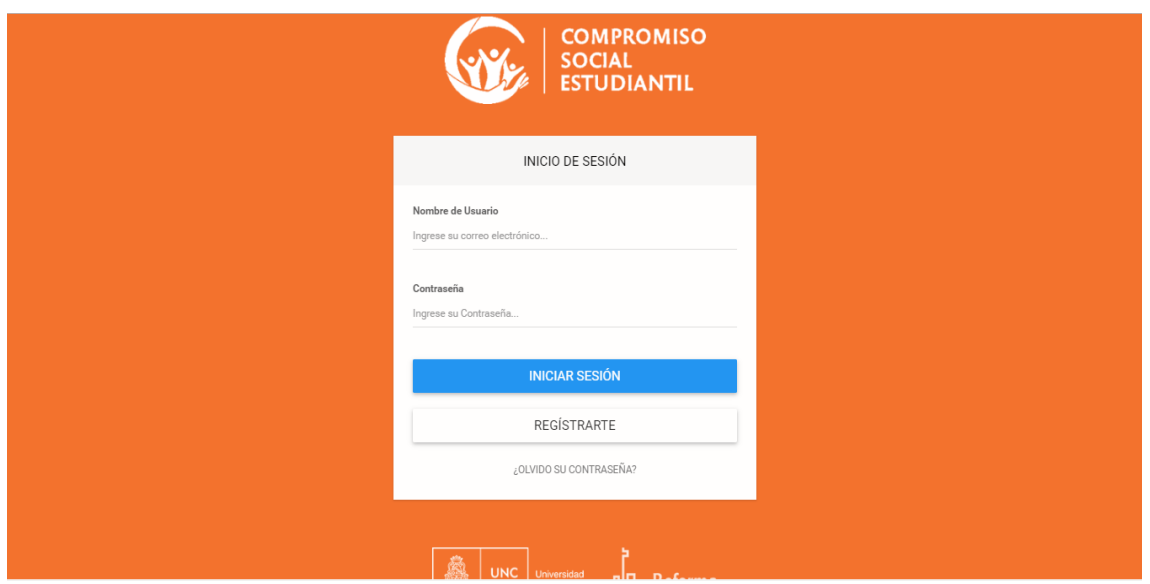

Proceso de Registro:

Pulsar el botón "REGISTRARTE". Colocar los siguientes datos:

- Dependencia (elegir entre las opciones).
- DNI.

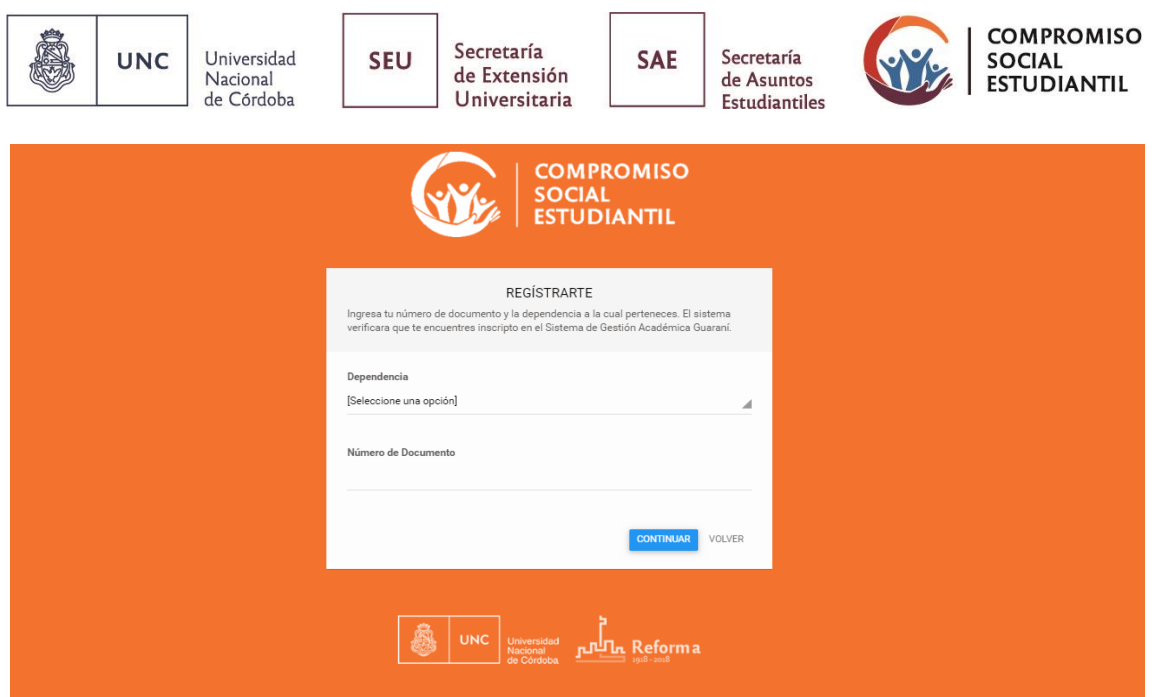

El sistema realiza una búsqueda en la base de datos de Guaraní y valida que la información consignada corresponda efectivamente a un estudiante de dicha unidad académica.

En el caso de que el sistema envíe la leyenda **"REGISTRO INCORRECTO" quiere decir que el alumno no está registrado en el Sistema de Gestión Académica Guaraní**, deberá previamente **reinscribirse** en el corriente año mediante la plataforma de Guaraní y volver a intentarlo. El proceso de reinscripción consiste en ingresar a Guaraní, acceder al menú trámites y a la opción REINSCRIPCIÓN.

Esta operación debe realizarse anualmente si en el ese año lectivo usted va a tener alguna actuación académica.

Para confirmar la reinscripción haga clic en el botón **Reinscribirse.**

En caso que los datos correspondan efectivamente a un estudiante de dicha unidad académica, la pantalla le devolverá los datos personales registrados en Guaraní. A fin de culminar con el REGISTRO, deberá completar los siguientes datos solicitados:

- CORREO ELECTRONICO.
- TELÉFONO CELULAR.

Consignar siempre datos vigentes, dado que serán el medio de comunicación válido para todo tipo de requerimiento.

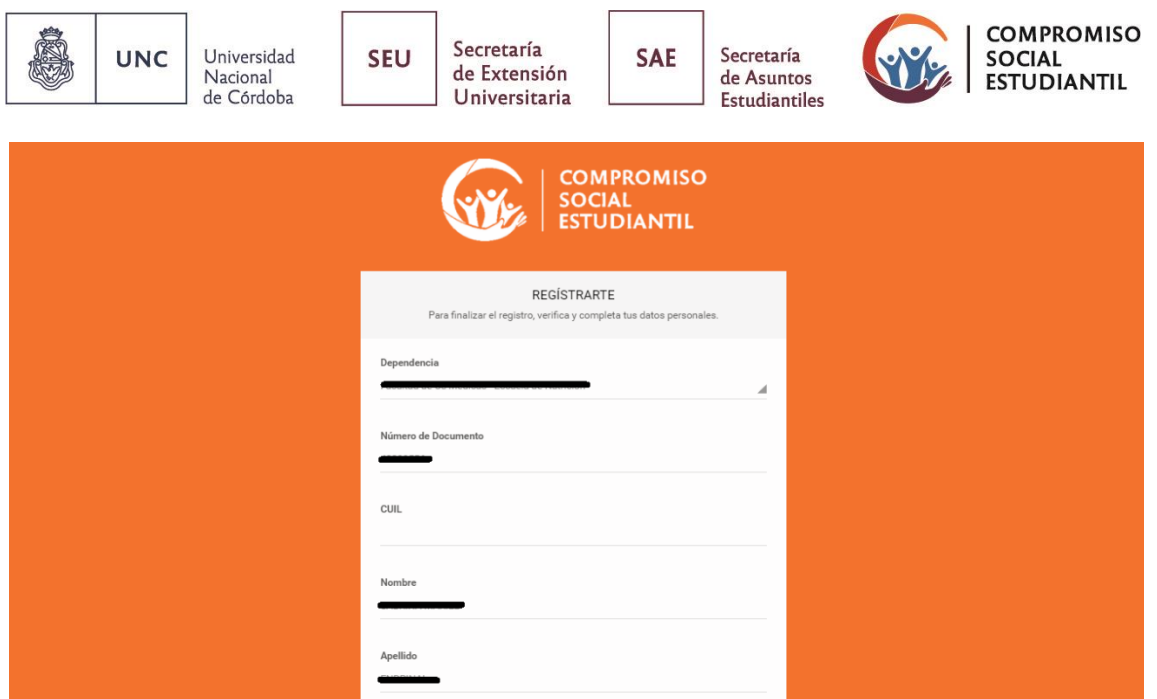

Una vez completados los campos solicitados por el sistema y enviada la solicitud de registro, **recibirá un mail** de "Notificación para **verificación** de correo electrónico". Pulsando el botón azul, confirma el registro solicitado. Este paso debe hacerse de **manera inmediata a la recepción del correo**, dado que transcurridas unas horas el enlace pierde vigencia.

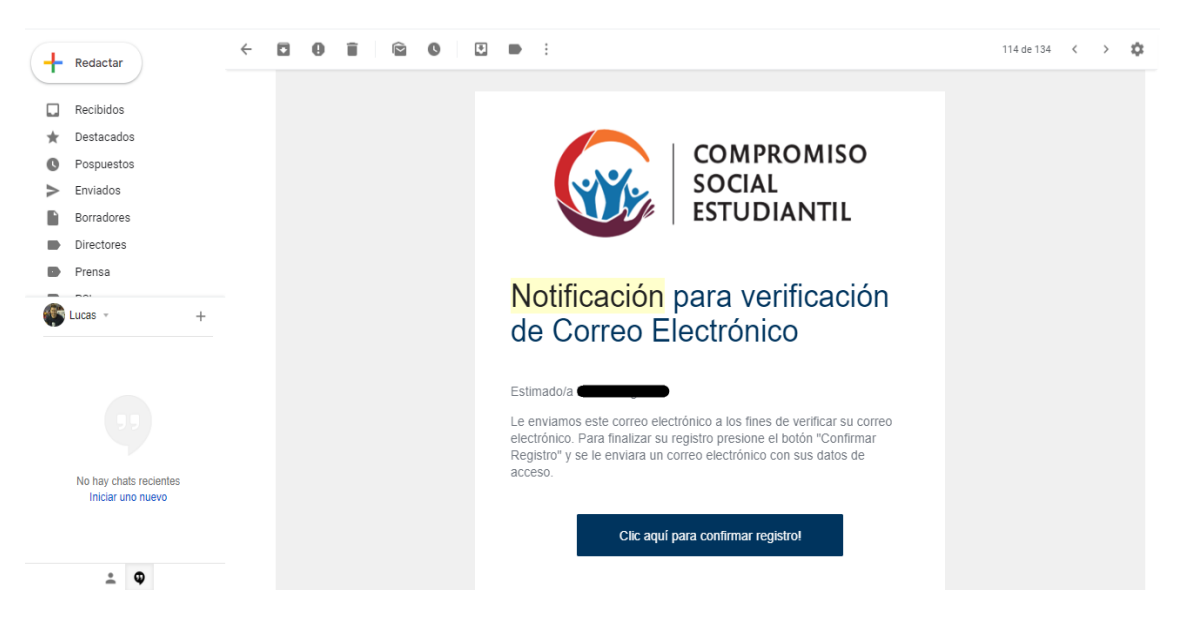

Luego del paso anterior, recibirá un segundo mail de "**Confirmación** de registro" con el usuario y la contraseña para el ingreso al Gestor Web CSE.

En caso de que el botón no funcione, o la notificación aparezca con el link roto/superpuesto, deberá enviar un mail a **alumnos.cse@extension.unc.edu.ar** con captura de pantalla del error, e indicando apellido y nombre, DNI, unidad académica, y el problema detallado. Sin la información mencionada no es posible resolver las inquietudes.

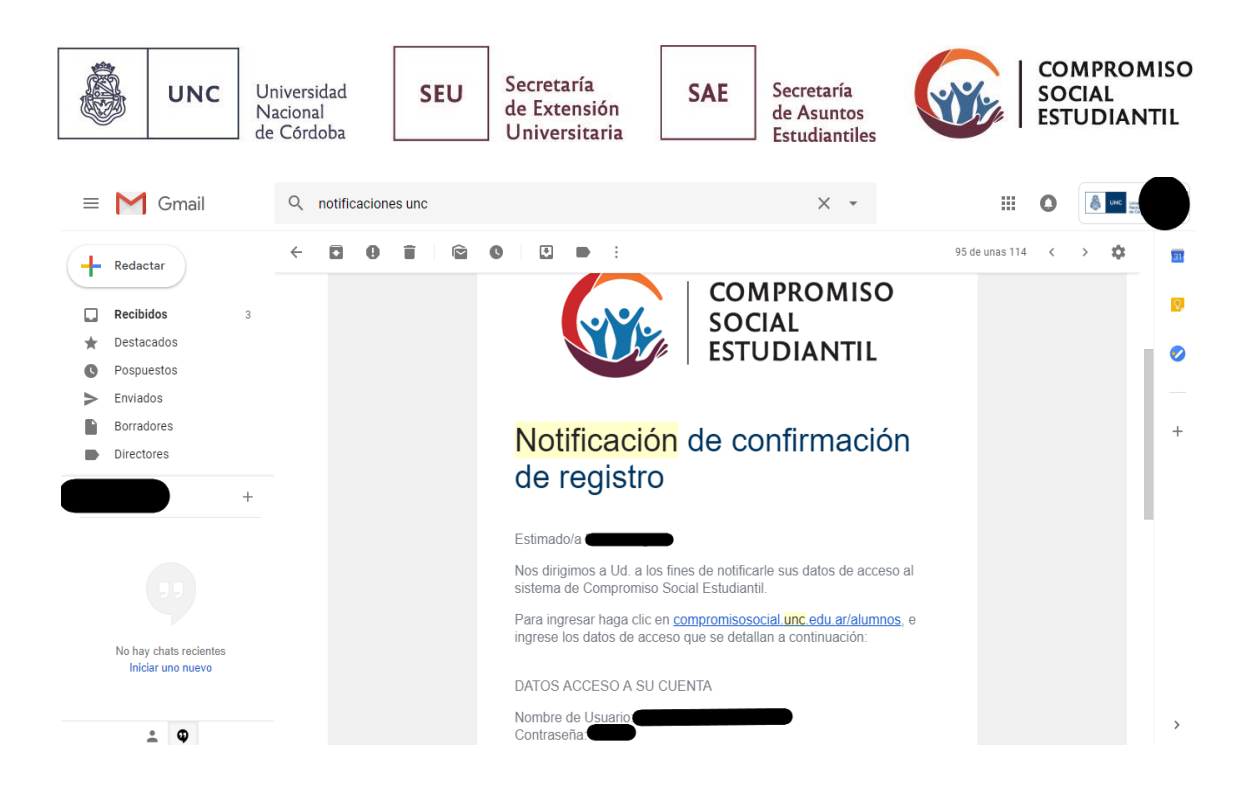

#### **2- Ingreso al Gestor Web CSE:**

Con el usuario y la contraseña asignados por mail, ya puede ingresar al Gestor Web CSE haciendo click en el botón "INICIAR SESIÓN".

Al ingresar, podrá visualizar los proyectos aprobados (en los que puede inscribirse) desde la opción "Consultar proyectos".

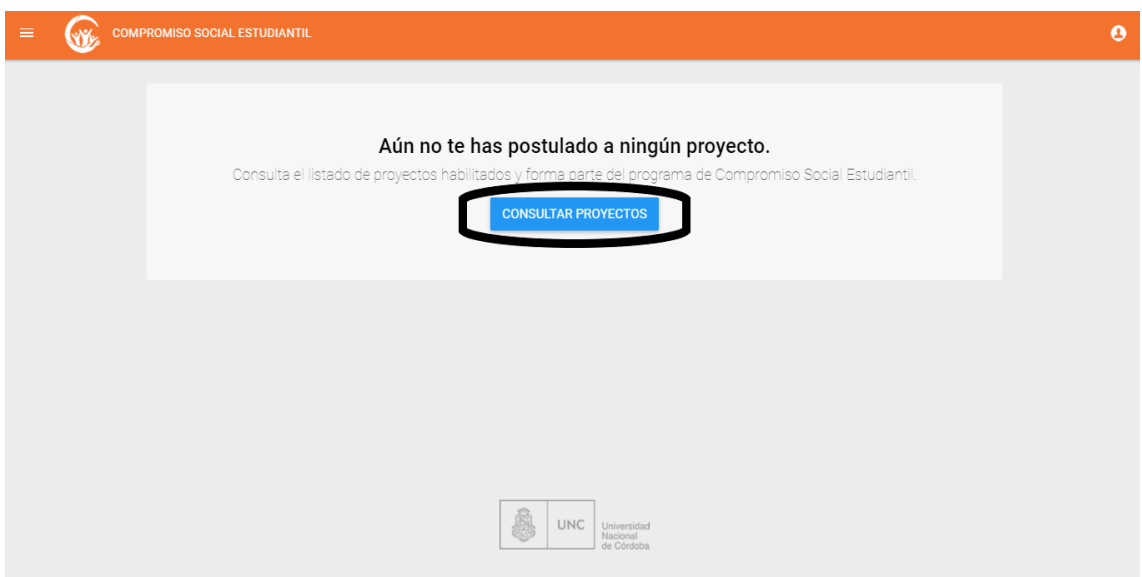

Al presionar dicho botón se desplegará una solapa para seleccionar los **criterios de búsqueda.**

Una vez seleccionados los criterios de búsqueda pulsando el botón **"aplicar filtros"**, se desplegará el listado de proyectos de **"postulación abierta"** coincidentes con los mismos a fin de que pueda seleccionar el de su agrado.

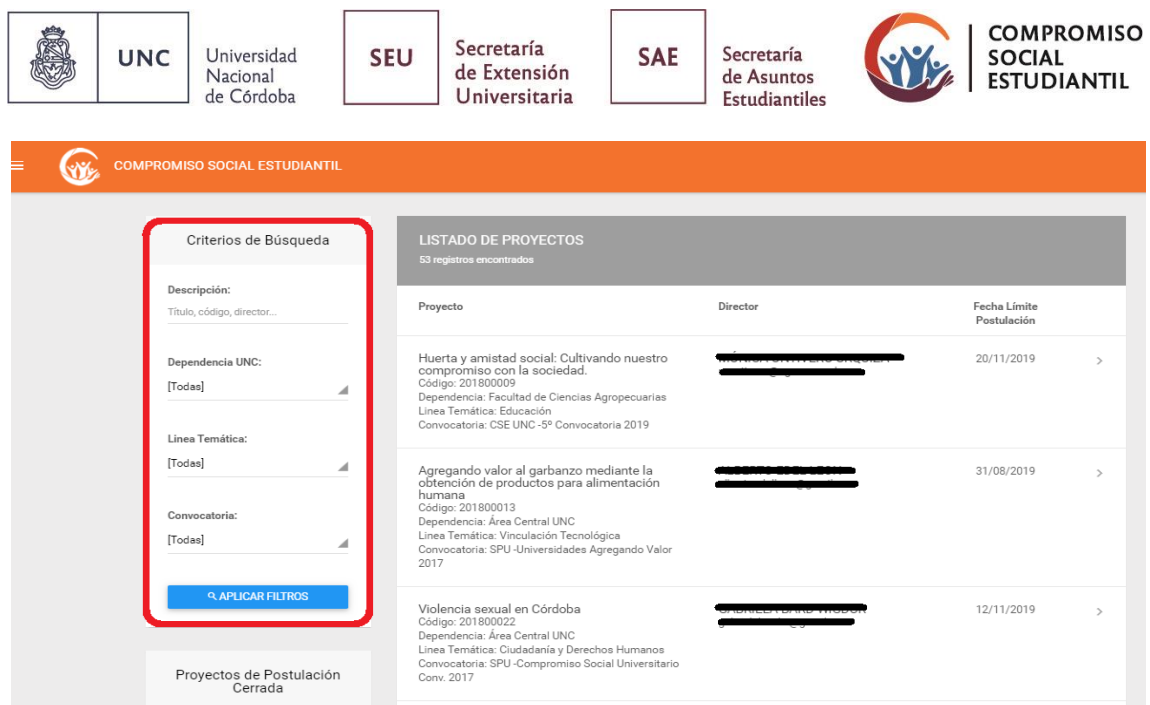

Si el proyecto es de **"postulación cerrada"** deberá **ingresar,** en el margen inferior izquierdo de la pantalla, en **"Proyectos de Postulación Cerrada"** y colocar el código privado del proyecto que el director a cargo del mismo le brindará.

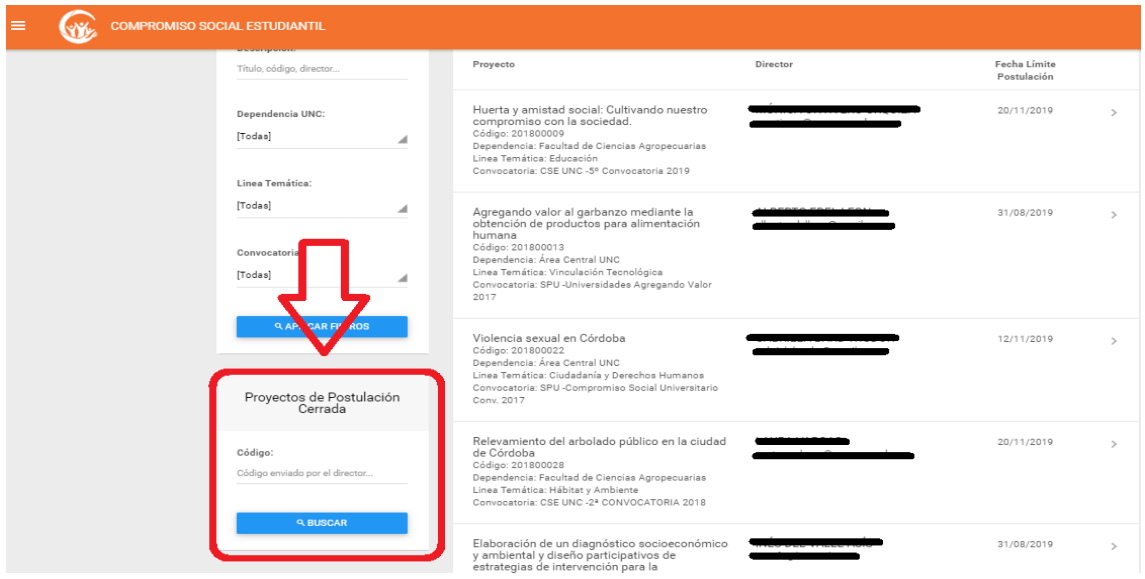

Una vez seleccionado el **proyecto** de interés, **podrá visualizar sus datos**, un resumen del mismo y **acceder a la descarga del proyecto completo**.

A continuación, si desea **postularse** para formar parte de ese proyecto deberá clickear en el botón azul que indica **"postularse al proyecto"**.

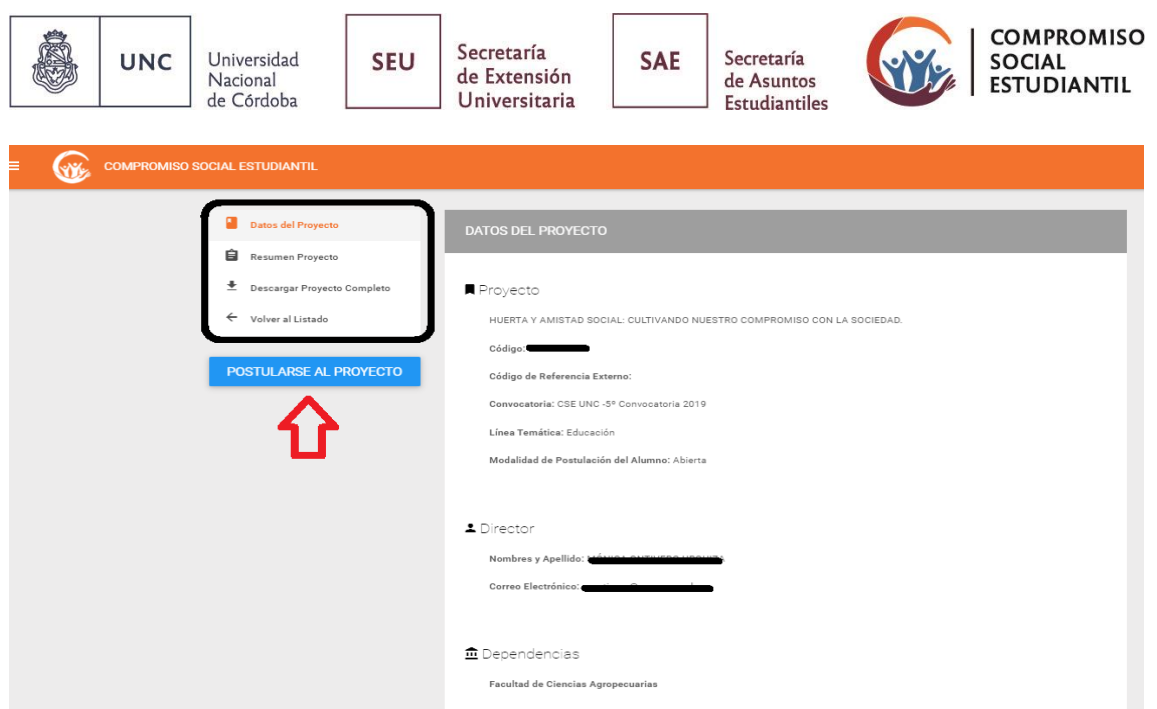

A continuación, deberá completar todas las solapas con los datos requeridos.

#### **A. Información General: Mi carrera:**

➔ Unidad académica: deberá seleccionar su unidad académica (Facultad/Escuela) desde el listado desplegable.

→ Nombre de la carrera: completar.

→ Cantidad de las materias de la carrera: indicar en número cuántas materias posee su carrera. Podrá adquirir esta información en su sesión de Guaraní.

➔ Cantidad de materias aprobadas: indicar en número la cantidad de materias que lleva aprobadas hasta el momento.

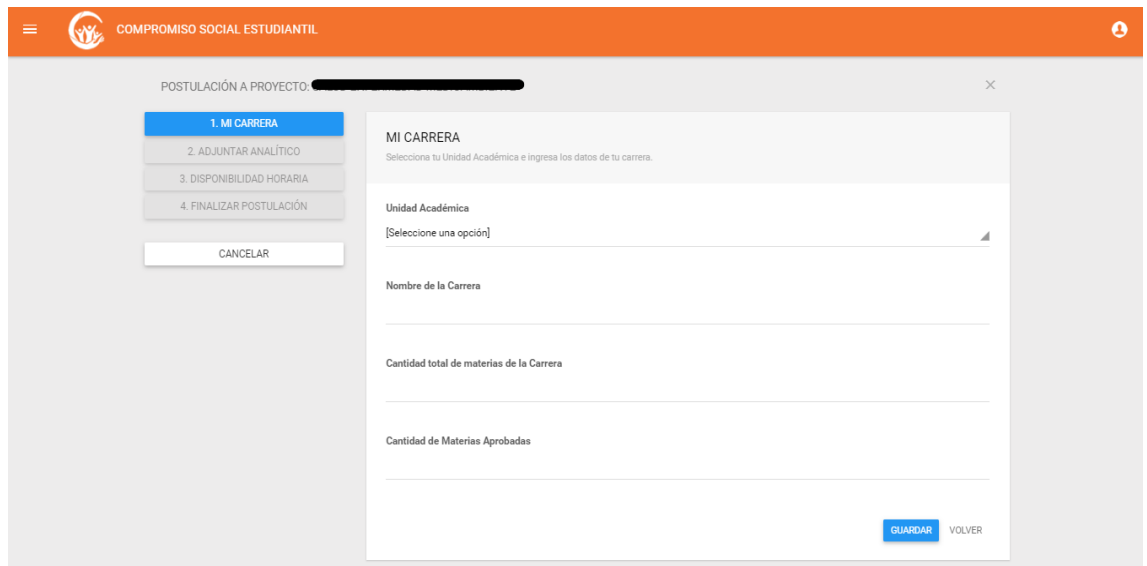

#### **B. Adjuntar Analítico:**

Una vez cargados todos los datos, deberá ingresar a la solapa "Adjuntar analítico". Aquí deberá cargar el analítico o historia académica que se **descarga** desde el sistema **Guaraní en formato PDF**. No requiere firma.

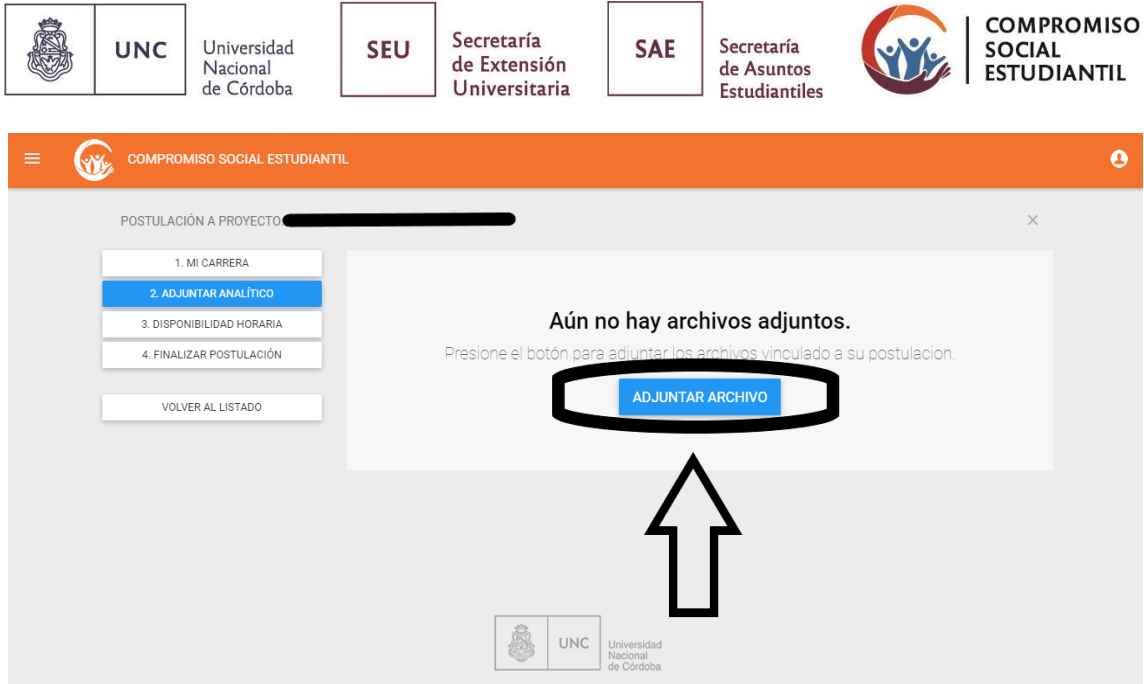

**NOTA: Si no puede adjuntar el archivo, es porque el mismo NO SE ENCUENTRA EN FORMATO PDF, aunque desde Guaraní se seleccione esa opción. Para solucionar este inconveniente deben transformar el archivo a PDF nuevamente. Una opción es subirlo a DRIVE, abrirlo normalmente y realizar una descarga en formato PDF, quedando así listo para adjuntar.**

## **C. Disponibilidad horaria:**

Se debe colocar los **días y franjas horarias** que dispone para **participar** en el proyecto. Se puede seleccionar día por día y especificar mañana/tarde/noche.

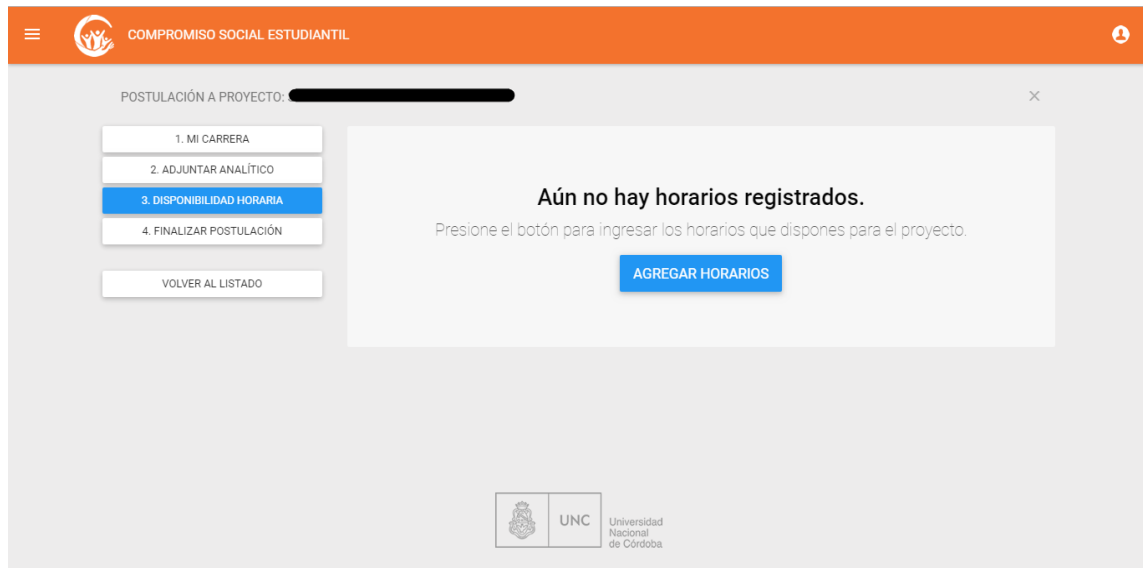

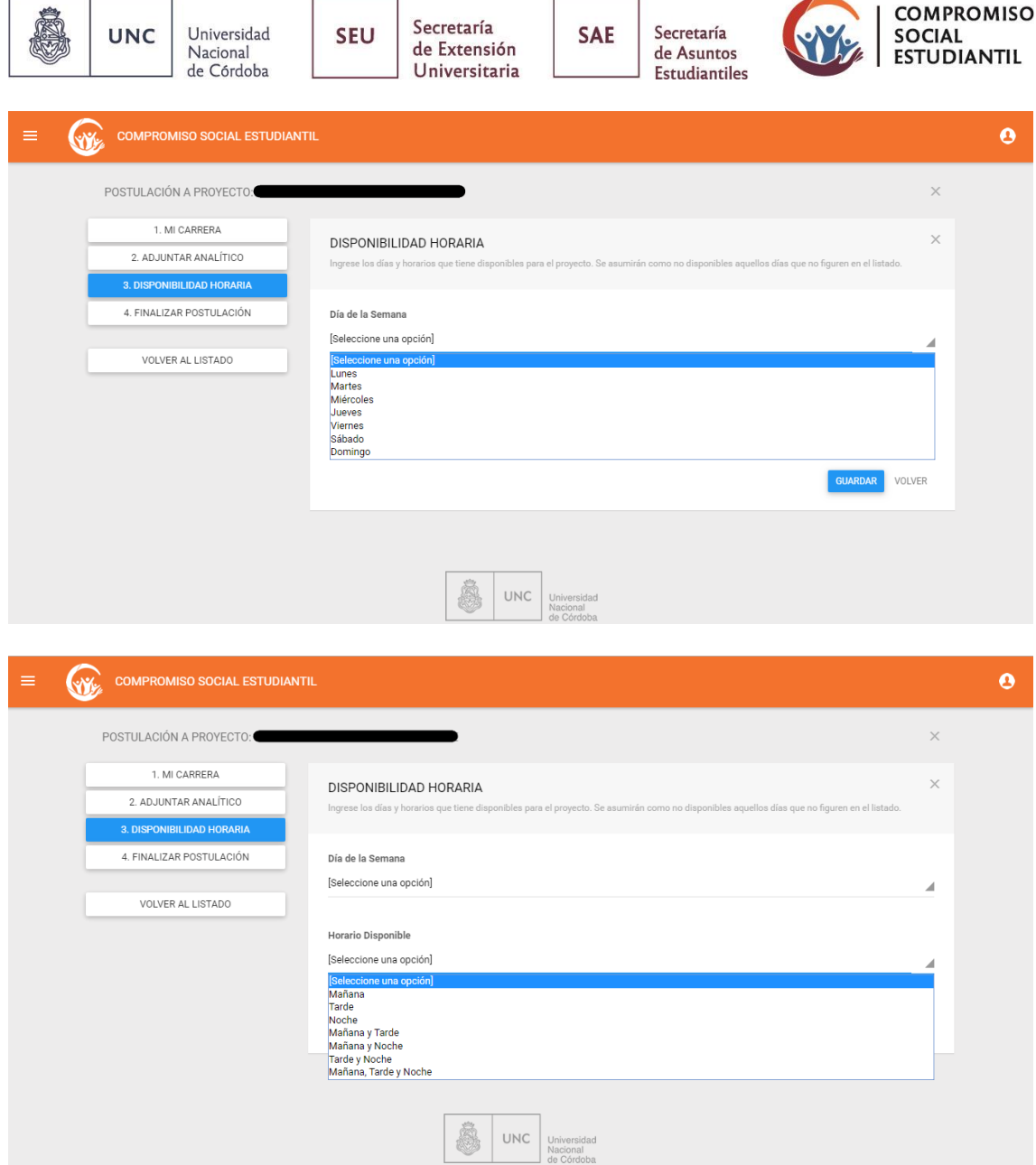

#### **D. Finalizar Postulación:**

Una vez que realizamos la carga completa de los datos solicitados, clickear el **botón azul** que indica **"Presentar postulación"**, donde **FINALIZA** el proceso de postulación al proyecto.

Hasta tanto no realice esta acción, el estado de su postulación es INICIADO, por lo que el director del proyecto no podrá seleccionarlo (ya que no aparecerá en su listado) hasta que su postulación se encuentre PRESENTADA (ver Estado de postulación a continuación).

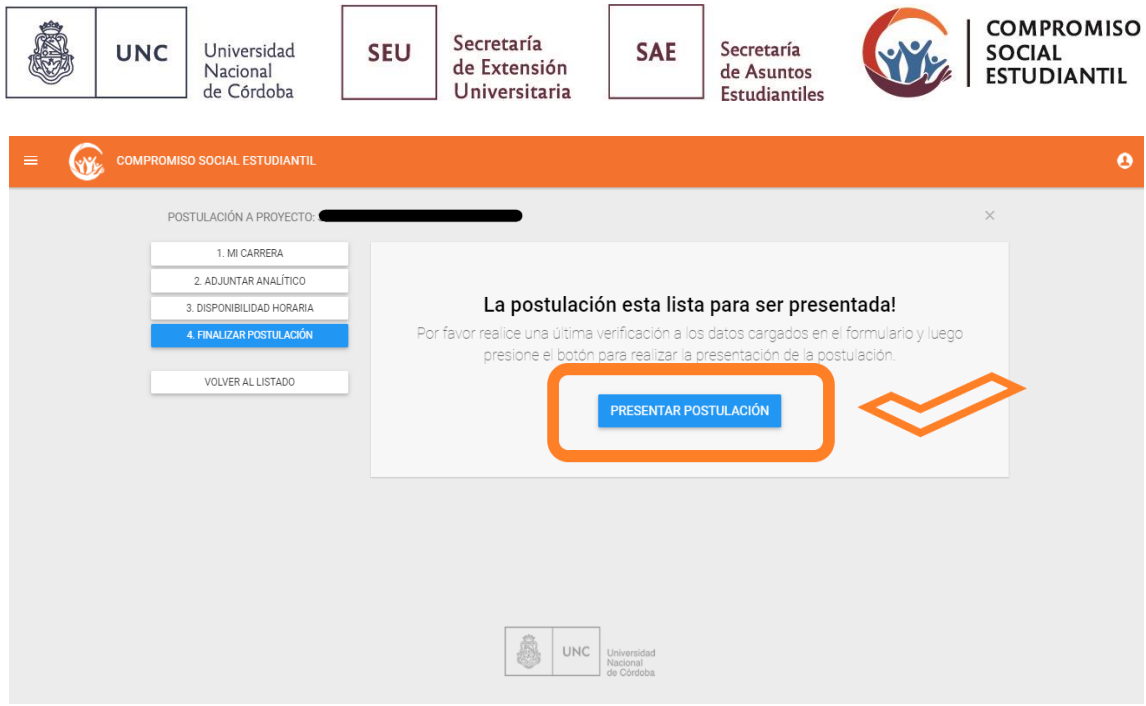

Al finalizar el proceso, su postulación aparecerá en el Gestor Web CSE en el proyecto del director, donde el mismo realizará la **selección de estudiantes postulados**. Los estudiantes serán **notificados** por parte del director para comenzar con las actividades correspondientes al proyecto.

#### **3- Estado de Postulación:**

Para verificar su estado de postulación al proyecto, debe ingresar a su sesión, con usuario y contraseña, encontrando en la primera pantalla luego del ingreso sus compromisos. Puede encontrar los siguientes estados de postulación:

- **Iniciada:** Todavía no se ha presentado la postulación. Para continuar con el trámite debe completar la totalidad de los campos y hacer click en "presentar postulación".
- **Presentada:** La postulación se encuentra presentada, a la espera de la aceptación o rechazo por parte del director del proyecto.
- **Aceptada:** La postulación ya fue aceptada por el director, usted ya se encuentra formando parte del proyecto.

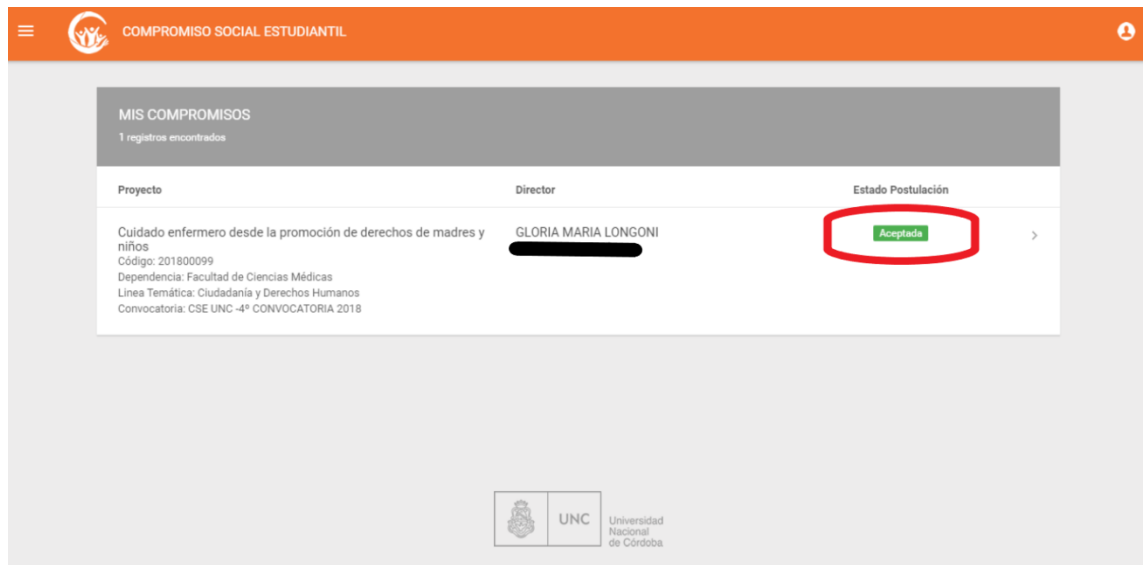

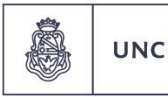

Universidad Nacional de Córdoba

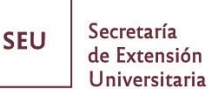

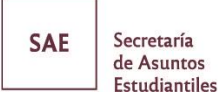

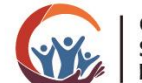

**COMPROMISO SOCIAL ESTUDIANTIL** 

Tenga en cuenta que podrá postularse a cuantos proyectos desee. Solicitamos que, en caso de ser seleccionado para varios proyectos y no poder participar en alguno, avise al director dentro de los plazos de selección de alumnos.

# **INFORMACIÓN IMPORTANTE:**

Para que el estudiante se considere pasible de **ACREDITAR** el cumplimiento de Compromiso Social Estudiantil, debe **registrarse** en el Gestor Web CSE, debe **postular y ser aceptado** en un Proyecto previamente cargado por el director; y participar y cumplir con los requisitos normativos vigentes para que el director certifique su participación con la presentación de los Informes Finales.

La SEU se encarga de la certificación de todos los roles (art. 4 de la OHCS 04/16 y arts. 22 y 23 de la RHCS 02/17).

Cabe destacar que la certificación se realizará de forma masiva, al menos una vez al año, previa comunicación vía mail y/o telefónicamente. Para que dicho proceso sea efectivo, los Informes Finales deberán estar **presentados** por el DIRECTOR del proyecto en el Gestor Web CSE, en tiempo y forma para su aceptación.

No se admiten excepciones a la presente normativa, y es responsabilidad del estudiante registrarse y postularse en el proyecto en tiempo y forma.

## **Para más información, consulte en:**

Oficina Compromiso Social Estudiantil Pabellón Argentina, 1° piso –Ala derecha Tel: (0351) 535-3786 interno 12327 https://www.unc.edu.ar/extension/programa-compromiso-social-estudiantil-0

Estudiantes:

[alumnos.cse@extension.unc.edu.ar](mailto:alumnos.cse@extension.unc.edu.ar)

Indicando apellido y nombre, DNI, unidad académica, nombre completo del proyecto, código del proyecto y el problema detallado. Sin la información mencionada no es posible resolver las inquietudes. Podrá solicitarse mayor información para resolver su reclamo.

# Docentes:

[info.cse@extension.unc.edu.ar](mailto:alumnos.cse@extension.unc.edu.ar)

Indicando apellido y nombre, DNI, unidad académica, nombre completo del proyecto, código del proyecto y el problema detallado. Sin la información mencionada no es posible resolver las inquietudes. Podrá solicitarse mayor información para resolver su reclamo.